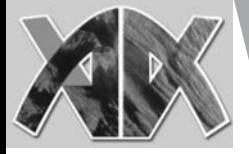

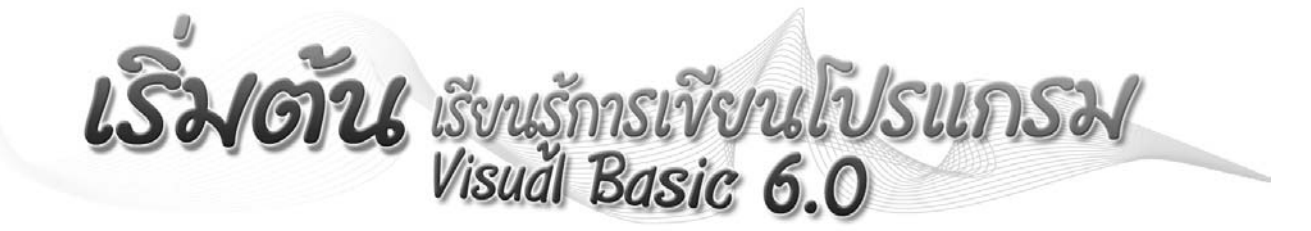

ธวัชชัย สุขสาย

#### พื้นฐานเกี่ยวกับ Visual Basic 6.0

.<br>ภาษา BASIC ได้พัฒนาขึ้นใน ปี ค.ศ. 1963 โดย Thomas Kurtz โดยเน้นความง่ายต่อการเข้าใจและการใช้งาน ่ รวมทั้งการทำงานในรูปแบบ Interpreter คือทำงานเรียงตามบรรทัด ต่อมาได้พัฒนาเป็น GW-BASIC ซึ่งเป็น Interpreter ้ บนระบบปฏิบัติการ DOS ต่อมาในปี ค.ศ. 1982 ได้เพิ่มความสามารถในการประมวลผล โดยการตัดเลขประจำบรรทัด ออก และมาใช้รูปแบบของ Sub Program User Defind แทน เรียกว่า QUICK BASIC

Visual Basic เป็นภาษาคอมพิวเตอร์ที่ได้รับการพัฒนาต่อเนื่อง ตั้งแต่ QUICK BASIC จนกระทั่งถึง PDS BASIC ิ จากนั้น Microsoft ได้นำเอาหลักการมีปฏิสัมพันธ์ระหว่างผู้ใช้กับเครื่องคอมพิวเตอร์มาใช้ในการออกแบบภาษา BASIC ึจนเป็นที่มาของคำว่า Visual Basic

Visual Basic เป็นภาษาคอมพิวเตอร์ ที่มีประสิทธิภาพสูง และออกแบบมาเพื่อทำงานบนระบบปฏิบัติการ Windows คำว่า Visual หมายถึงวิธีการที่ใช้สร้างติดต่อกับผู้ใช้แบบกราฟิก (GUI : Graphic User Interface) ส่วน BASIC เป็นคำที่ย่อมาจาก (Beginner All-Purpose Symbolic Instruction Code) ในที่นี้จะขอเรียก Visual Basic สั้นๆว่า VB

#### ส่วนประกอบของ Visual Basic

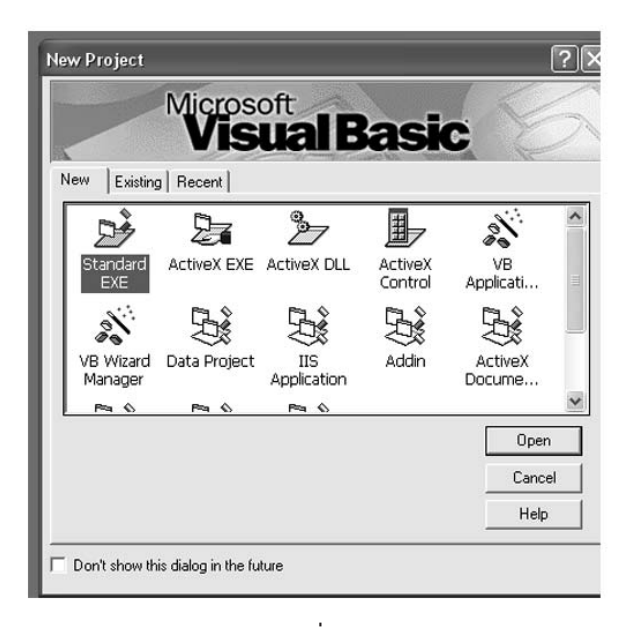

 $\sqrt{14}$ 

รูปที่ 1

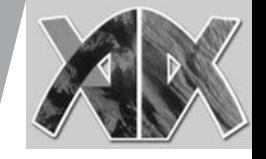

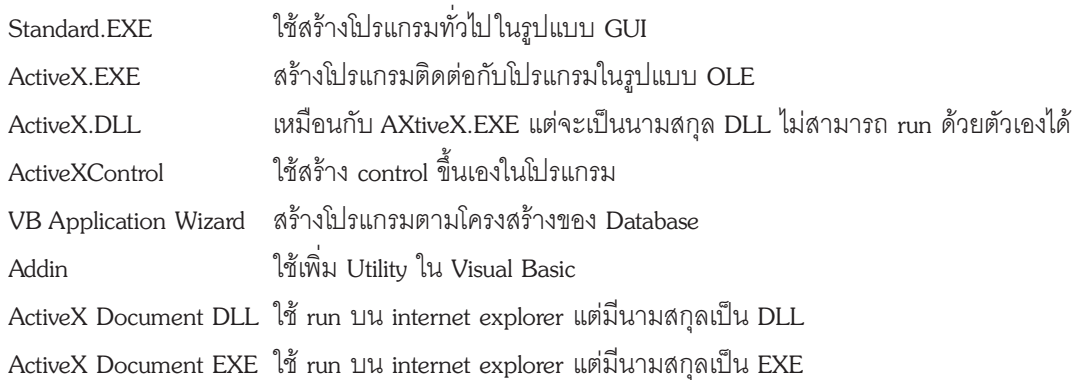

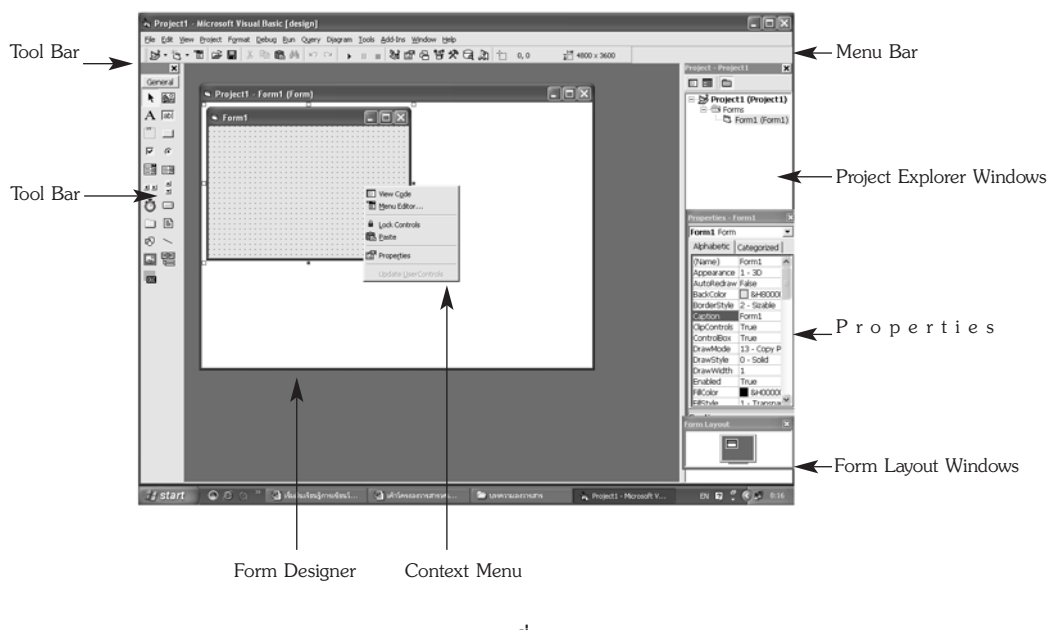

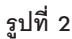

- 1. Menu Bar แสดงคำสั่งต่างๆ ที่สามารถเรียกใช้งานได้ใน VB
- 2. Context Menu เป็นเมนูที่มีคำสั่งสามารถเรียกใช้ได้บางคำสั่ง โดยการ click เมาส์ปุ่มขวา บนส่วนประกอบ ที่ต้องการ
- 3. Tool Bar ปุ่มคำสั่งต่างๆ ที่ช่วยให้การใช้งานคำสั่ง ที่อยู่ในเมนู ของ VB ได้ง่ายและสะดวก
- 4. Toolbox จะมีคอนโทรลต่างๆ ที่นำมาใช้ในการออกแบบหน้าจอ
- 5. Project Explorer Windows เป็นหน้าต่างที่แสดง ฟอร์ม (form) และโมคูล (module)
- 6. Properties Windows เป็นหน้าต่างที่ใช้ในการกำหนดคุณลักษณะของคอนโทรล (control) ฟอร์ม (form)
- 7. Form Designer เป็นหน้าต่างที่ใช้ในการสร้างและออกแบบหน้าจอ
- 8. Form Layout Windows เป็นหน้าต่างที่ใช้กำหนดตำแหน่งของฟอร์ม ที่แสดงออกทางหน้าจอของ คอมพิวเตอร์ในขณะที่ run

ปีที่ ธร ฉบับที่ 169 กันยายน 2548 วารสารกรมวิทยาศาสตร์บริการ<br>|-<br>| 01

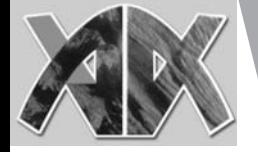

# ขั้นตอนการเขียนโปรแกรมด้วย Visual Basic 6.0

่ ในการสร้างโปรแกรมที่ใช้งานบน Windows ด้วย VB แบ่งได้ 3 ขั้นตอนดังนี้ ์ ขั้นต<mark>อนที่ 1</mark> การออกแบบหน้าจอโปรแกรม โดยการใช้คอนโทรล ที่มีอยู่ใน Toolbox มาสร้างไว้ที่ฟอร์ม

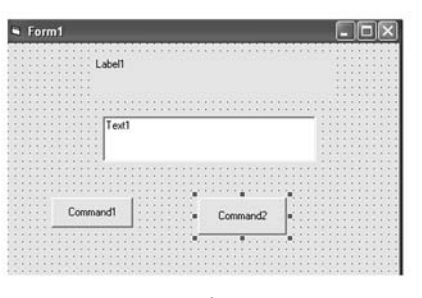

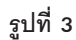

**ขั้นตอนที่ 2** การกำหนดคุณสมบัติให้กับ ฟอร์ม และคอนโทรล

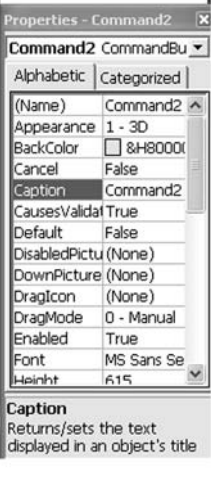

รูปที่ 4

**ขั้นตอนที่ 3** การเขียนโปรแกรม เพื่อโปรแกรมทำงานตามที่เราต้องการ ดังรูปที่ 5

| <b>Command1</b>                                | Click<br>٠                              |  |
|------------------------------------------------|-----------------------------------------|--|
| Private Sub Command1_Click()<br>End Sub        | MsqBox Text1.Text, vbOKOnly, " message" |  |
| Private Sub Command2_Click()<br>End<br>End Sub |                                         |  |
| Private Sub Form_Load()<br>End Sub             |                                         |  |
| Private Sub Text1_Change()                     |                                         |  |
| End Sub                                        |                                         |  |
| - 国 +                                          |                                         |  |

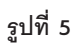

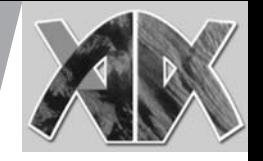

## การสร้างโปรแกรมแรกแบบง่ายๆ

สำหรับโปรแกรมที่สร้างนี้ เป็นโปรแกรมรับข้อความจากผู้ใช้ ผ่านทางคอนโทรล Textbox หลังจากนั้นเมื่่อ click ที่ปุ่ม "แสดงข้อความ" ผลลัพธ์ที่ได้ก็จะแสดงตามที่ผู้ใช้พิมพ์เข้าม<sup>่</sup>า ดังรูปที่ 6

ษ∣ โ×

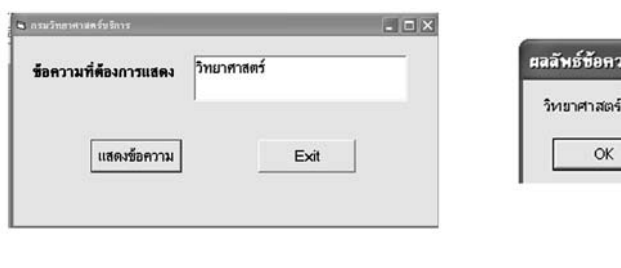

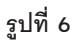

1. การออกแบบหน้าจอ โดยการนำคอนโทรลที่ต้องการมาวางลงบนฟอร์ม ประกอบด้วย คอนโทรล Textbox, Label, Button ดังรูปที่ 7

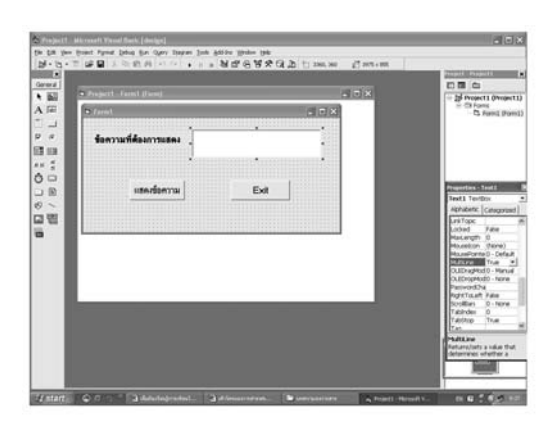

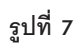

## 2. กำหนดคุณสมบัติของฟอร์มและคอนโทรลต่าง ๆ

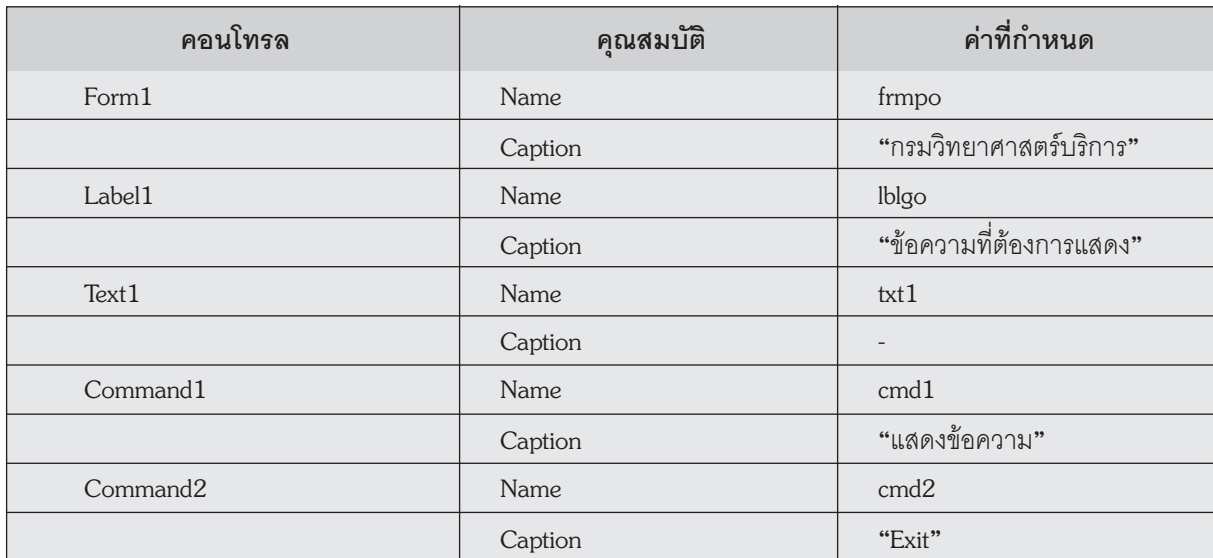

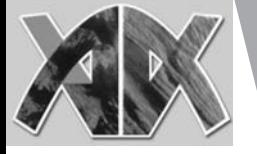

# ่ 3. การเขียนคำสั่ง เพื่อให้โปรแกรมทำงาน

Private Sub Cmd1\_Click() MsgBox txtl.Text, vbOKOnly, "Message" End Sub

Private Sub cmd2\_Click() End End Sub

จากขั้นตอนที่กล่าวมา ผู้เขียนคิดว่าน่าจะเพียงพอสำหรับการเกริ่นถึง VB โดยคร่าวๆ เพื่อให้ผู้อ่าน ได้เห็น ภาพรวมโดยทั่วไปของ VB ขั้นตอนในการสร้างโปรแกรมอย่างง่าย และหวังว่าผู้อ่านคงได้แนวคิดเบื้องต้นสำหรับการเขียน โปรแกรมด้วย VB

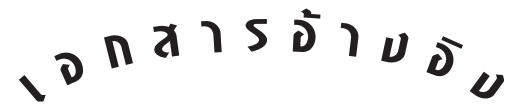

ปราโมทย์ ลือนาม. Visual Basic 6. กรุงเทพฯ : สถาบันบัณฑิตพัฒนบริหารศาสตร์, มปป. หน้า 1-7. พัฒนพงศ์ พันธยะติวงศ์. การเขียนโปรแกรมคอมพิวเตอร์ด้วย Microsoft Visual Basic 6.0. กรุงเทพฯ : ซอฟต์เพรส, 2545. หน้า 1.

วุฒิพงศ์ พงศ์สุวรรณ. How to learn Visual Basic 6.0. กรุงเทพฯ : ซอฟต์แวร์ ปาร์ค, 2543. หน้า1-3.